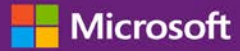

#### 고객 가이드

2016 년 11 월

본 가이드는 Microsoft 비즈니스 센터를 이용하여 사용자를 검색하고 새로 초대하고 사용자의 권한을 부여하거나 제거하여 관리할 수 있는 방법을 보여줍니다. 또한 한 명 이상의 Microsoft 파트너가 있는 경우 파트너 시청 능력을 관리하여, 다른 소프트웨어 파트너가 주문한 라이선스와 서비스를 몇 명의 파트너가 볼 수 있도록 허용할 수 있습니다.

시작하려면, 비즈니스 센터에 로그인하여 상단 메뉴에서 계정을 선택한 후 액세스 관리를 선택하십시오.

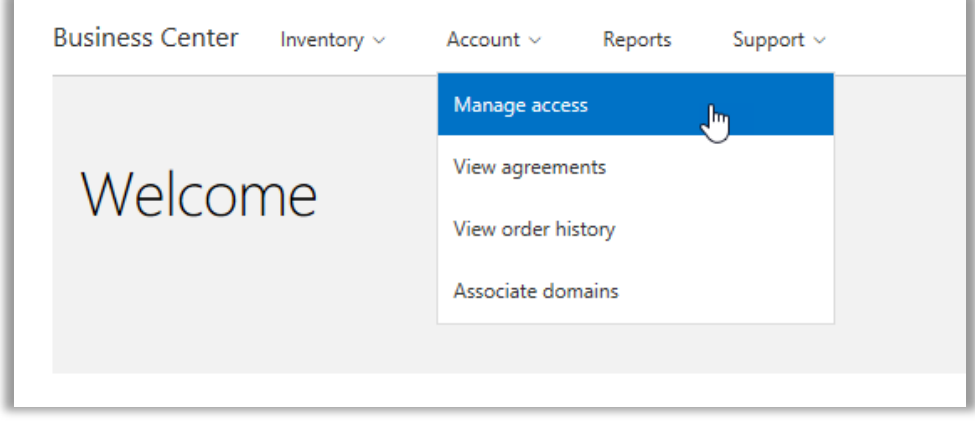

### 목차

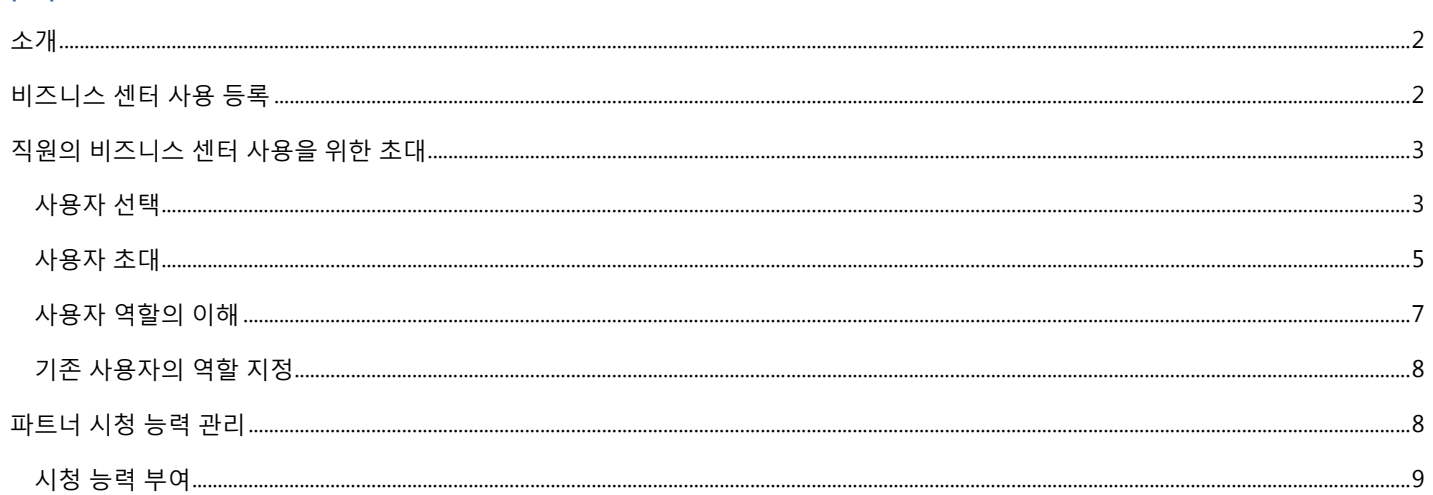

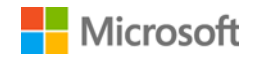

#### <span id="page-1-0"></span>소개

이 빠른 시작 가이드는 사용자를 관리하고 비즈니스 센터에서 파트너 시청 능력을 배정하는 작업을 단계별로 보여줍니다.

**액세스 관리** 섹션에 접속하면 **사용자 관리** 및 **파트너 시청 능력 관리**라고 하는 2 개의 탭을 보실 수 있습니다.

- **사용자 관리** 탭을 통해 사용자를 검색하고 새로 초대할 수 있으며 사용자의 권한을 부여하거나 제거하여 관리할 수 있습니다.
- **파트너 시청 능력 관리**를 통해 다른 파트너가 대리하여 구매한 라이선스와 가입을 Microsoft 파트너가 볼 수 있도록 고객이 허용해 줄 수 있습니다.

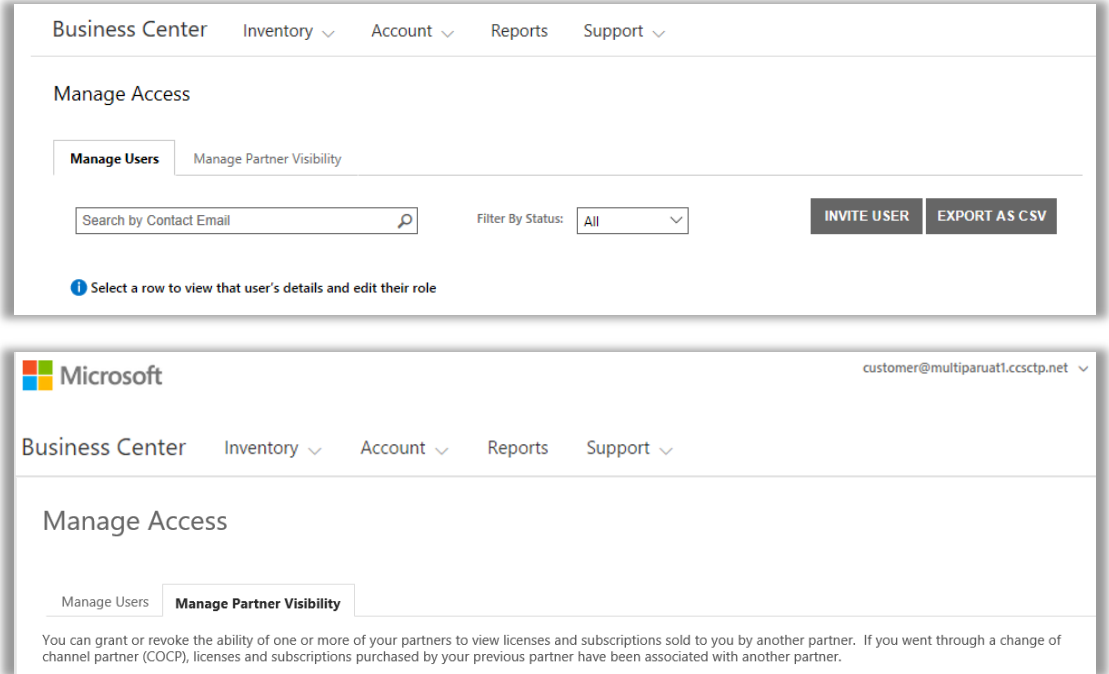

### <span id="page-1-1"></span>비즈니스 센터 사용 등록

**Microsoft 비즈니스 센터**는 Microsoft Purchase and Sales Agreement(MPSA)에 서명한 기업을 위한 것입니다. 이 안전한 사이트를 이용하면 조직 구성원들이 안전하게 구매 계약과 볼륨 라이선싱 주문을 확인하고 소프트웨어를 다운로드할 수 있으며 다른 사용자 관리 및 역할에 따른 기타 여러 가지 작업을 할 수 있습니다.

기업에서 귀하에게 할당한 회사 이메일 주소를 이용하여 비즈니스 센터에 로그인할 수 있지만 비즈니스 센터로 초대되어야 합니다.

조직의 Microsoft 제품 및 판매 계약(MPSA)에서 **구매 계정 관리자**로 지정된 직원은 처음으로 비즈니스 센터에 로그인 한 다음 조직의 다른 사람을 초대하는 작업이 할당됩니다.

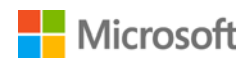

### <span id="page-2-0"></span>직원의 비즈니스 센터 사용을 위한 초대

일단 비즈니스 센터에 초대되어 처음 로그인한 경우 귀사의 다른 사용자들을 초대하고 그들의 역할과 사용 권한을 관리할 수 있습니다. 기존 사용자를 관리하고 새 사용자를 추가하려면 비즈니스 센터에서 조직의 **계정 관리자**, **계약 관리자** 또는 **사용자 관리자** 역할을 할당받아야 합니다. (역할에 관한 자세한 설명은 아래에서 사용자 [역할의](#page-6-0) 이해에 대한 섹션을 참조하십시오.)

역할이 할당되었는지 알 수 없다면 다음을 통해 확인하십시오.

- 1. 비즈니스 센터의 아무 페이지에서나 우측 상단으로 가서 사용자 이름을 선택한 다음 **내 프로필**을 선택하십시오.
- 2. **내 프로필** 페이지에서는 사용자의 **역할**이 **계약 번호**와 **구매 계정 번호** 옆에 표시됩니다. 역할은 여러 개가 될 수도 있습니다.

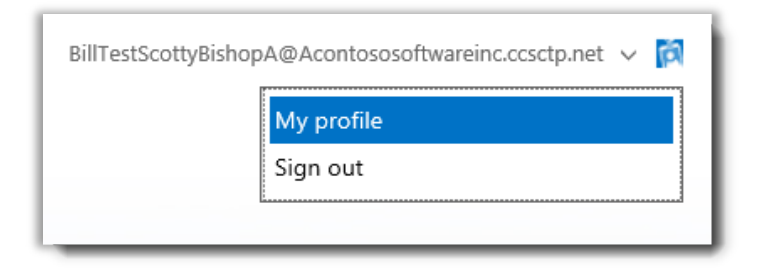

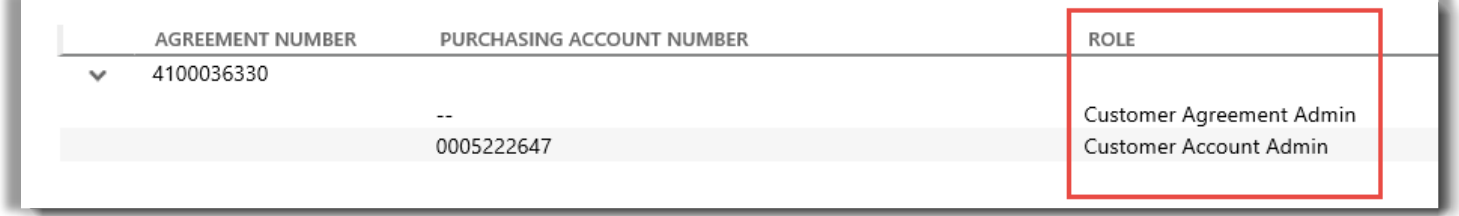

사용자의 역할은 내 프로필 페이지에 표시됩니다*.* 역할은 여러 개가 될 수도 있습니다*.*

새 역할을 요청하려면 조직의 **계정 관리자**, **계약 관리자** 또는 **사용자 관리자**에게 연락하십시오. 이 사람들이 누군지 모르는 경우 Microsoft 파트너에게 문의하십시오.

#### <span id="page-2-1"></span>사용자 선택

조직의 새로운 누군가를 비즈니스 센터로 초대하기 전에는 이미 비즈니스 센터를 사용 중인지 확인해야 합니다. 이들을 찾아보려면:

- 1. 상단 메뉴에서 **계정**을 선택한 다음 **액세스 관리**를 선택합니다.
- 2. **사용자 관리** 탭을 선택합니다.

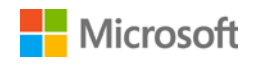

3. **연락처 이메일로 검색** 필드에서 이 사람의 (이름이 아닌) 회사 이메일 주소를 입력하십시오.

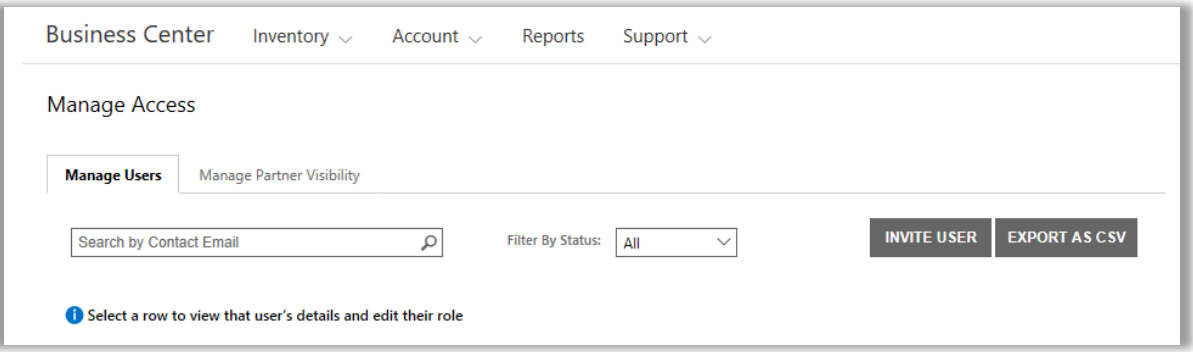

- 4. 검색한 후에는 **상태 필터링**을 이용하면 특정 계정 상태에 해당하는 사용자만 볼 수 있습니다.
	- ▶ 모두: 모든 사용자 결과를 표시합니다.
	- **활성**: 비즈니스 센터에 한 번이라도 로그인한 적이 있는 활성화된 사용자를 표시합니다.
	- **보류:** 사용자로 추가하여 **환영** 이메일을 보냈으나 아직 비즈니스 센터에 로그인하지 않은 사용자를 표시합니다.
	- **만료**: 결과는 초대되었지만 Microsoft 가 비즈니스 센터 초대 이메일 메시지를 보낸 후 60 일 마감시한 이내에 로그인하여 계정을 활성화하지 않은 사용자를 표시합니다.

**참고:** 만료된 사용자는 또한 **전체**를 선택하여 표시할 수 있습니다. 이 기능을 이용하여 만료된 사용자를 확인하고 비즈니스 센터 초청장을 다시 보낼 수 있습니다.

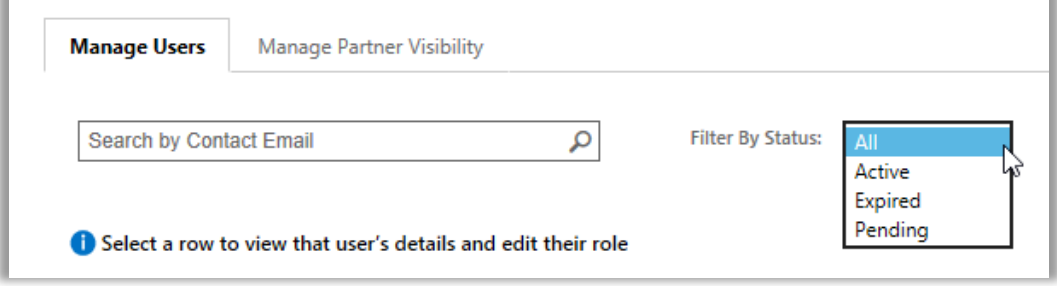

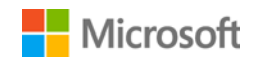

5. 선택 사항: 검색 결과를 보다 상세하게 보려면 **결과 정렬** 및 **필터링** 을 이용하십시오.

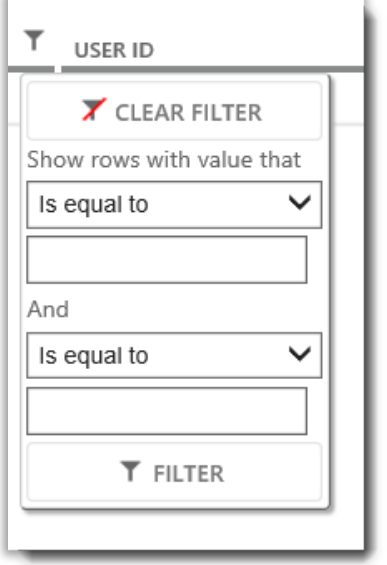

검색 결과가 너무 많으면 결과를 다시 정렬하고 걸러낼 수 있습니다

#### <span id="page-4-0"></span>사용자 초대

조직 내에서 새로운 사용자를 초대하고 비즈니스 센터에 접속할 수 있게 하는 방법을 설명합니다.

1. **사용자 관리** 탭에서 **사용자 초대**를 선택합니다.

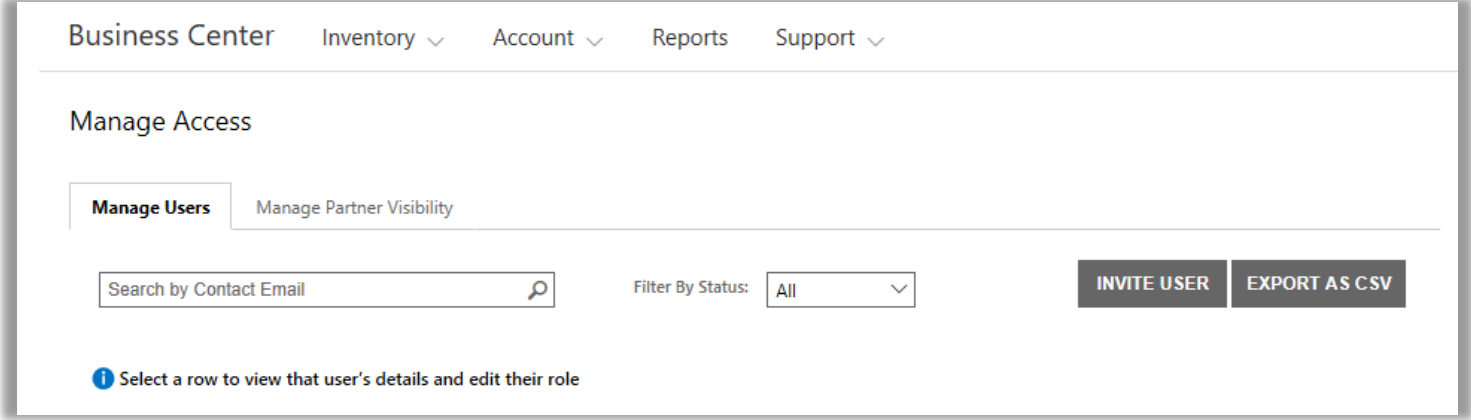

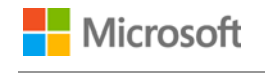

2. **사용자 초대** 페이지에서 각 필드를 기입한 다음 **사용자 초대**를 선택합니다. 다른 사람들을 계속 초대하고 싶으면 **또 다른 사용자 초대**를 선택하십시오.

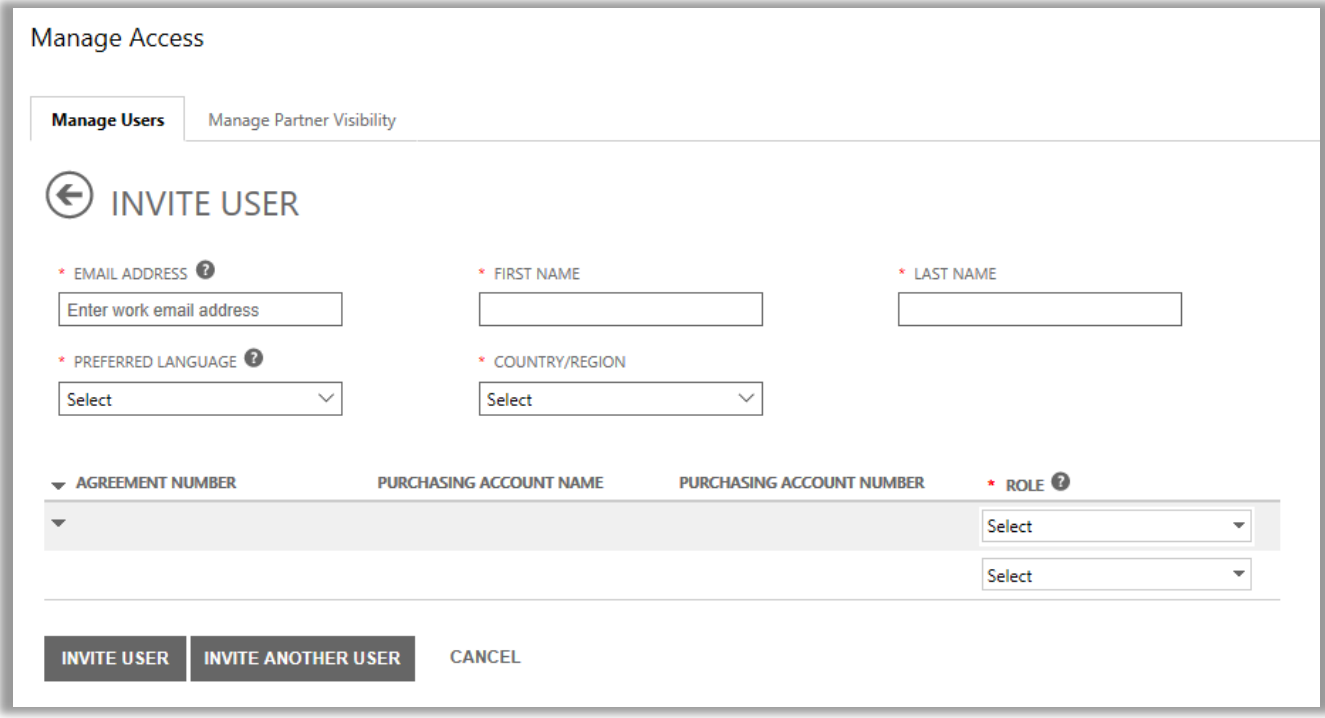

- **전자 메일 주소:** 이 새 사용자의 회사 이메일 주소입니다.
- 이 새 사용자의 **이름**과 **성**입니다.
- ▶ 주 언어: 비즈니스 센터에서 받는 이메일 통지서의 언어를 설정합니다.
- **국가/지역**
- **역할:** 이 드롭다운 메뉴를 열어 사용자에게 아래에 설명된 고객 역할 중 한 가지 이상을 할당하여 비즈니스 센터에서 권한을 설정합니다.

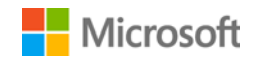

#### <span id="page-6-0"></span>사용자 역할의 이해

▶ 비즈니스 센터의 권한 수준과 함께 다음의 **고객 역할**을 부여할 수 있습니다.

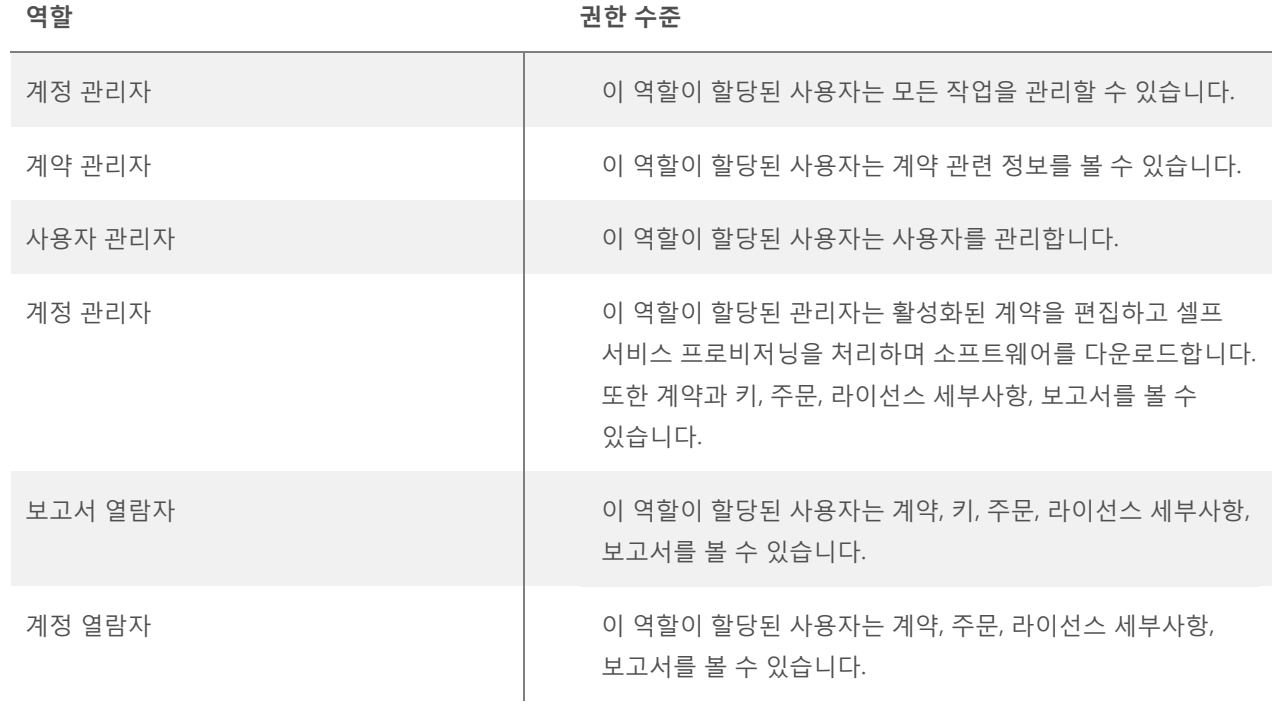

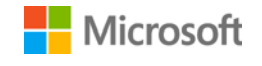

#### <span id="page-7-0"></span>기존 사용자의 역할 지정

기존 사용자의 세부 정보를 업데이트할 때 비즈니스 센터에서 사용자에게 한 가지 이상의 역할을 부여할 수 있습니다. 방법은 다음과 같습니다.

- 1. **계정**을 선택한 후 **사용자 관리**를 선택하십시오.
- 2. **사용자 관리** 페이지에서 편집하고자 하는 사용자를 찾으십시오.
- 3. 해당 사용자를 선택하여 **사용자 세부사항** 페이지를 여십시오.
- 4. 역할 메뉴에서 **편집**을 선택하여 이 사용자의 **역할**을 선택하거나 삭제하고 **저장**을 선택하십시오.

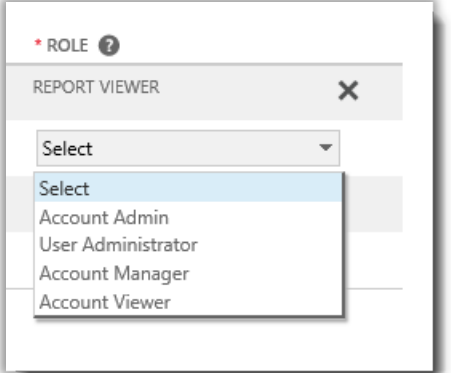

### <span id="page-7-1"></span>파트너 시청 능력 관리

귀사의 Microsoft 파트너가 한 명 이상인 경우 **파트너 시청 능력 관리**를 이용하여 다른 Microsoft 파트너가 주문한 라이선스와 서비스를 몇 명의 파트너가 볼 수 있게 할 수 있습니다. 귀사의 파트너는 Microsoft 비즈니스 센터와 비슷한 안전한 사이트이지만 Microsoft 파트너를 위한 **볼륨 라이선싱 파트너 센터**에서 이러한 라이선스와 서비스를 볼 수 있게 됩니다.

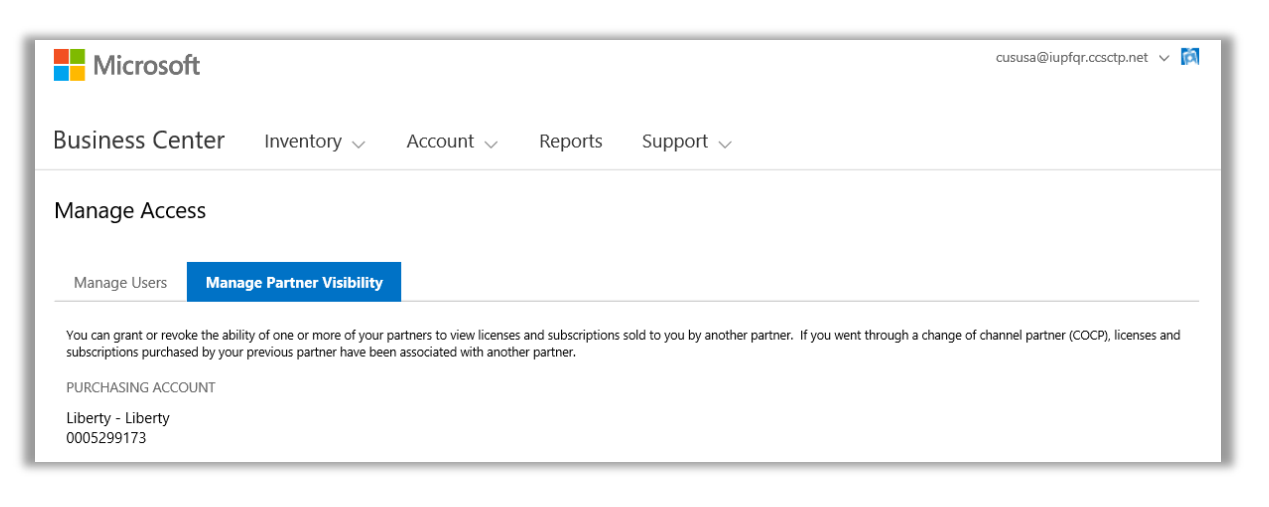

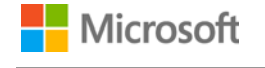

기본적으로 파트너는 자신이 귀하를 위해 주문한 라이선스와 가입만 볼 수 있습니다. 여러분이 사용 권한을 주지 않은 경우 해당 파트너는 다른 파트너가 여러분을 위해 주문한 라이선스와 가입을 볼 수 없습니다.

사용자는 다른 파트너가 주문한 라이선스와 서비스를 한 파트너가 볼 수 있도록 하는 것을 중단하고자 하는 경우 이후에 사용 권한을 철회할 수 있습니다.

**참고:** *Microsoft* 와 채널 파트너 변경*(COCP)* 프로세스를 거친 경우 이전 파트너가 구매한 라이선스와 가입이 모두 자동으로 새 파트너와 연결됩니다*.*

#### <span id="page-8-0"></span>시청 능력 부여

다른 파트너들 중 한 명이 주문한 라이선스와 서비스를 볼 수 있도록 파트너 시청 능력을 부여하는 방법이 여기에 나와 있습니다.

**참고:** *Microsoft* 파트너가 *1* 명뿐이라면 파트너 시청 능력 관리 설정은 사용할 수 없습니다*.* 

- 1. 비즈니스 센터의 **액세스 관리** 섹션에 접속하여 **파트너 시청 능력 관리** 탭을 선택하십시오.
- 2. 앞에서 그렇게 하지 않았다면 **계정 선택**을 클릭하여 구매 계정을 선택하십시오.
- 3. **파트너명** 아래에서, 다른 파트너가 주문한 라이선스와 가입을 볼 수 있도록 허용할 파트너를 선택하십시오.
- 4. **시청 능력 부여** 아래에서, 다른 파트너가 볼 수 있도록 허용할 라이선스와 가입을 주문한 파트너를 선택하십시오. 파트너가 2 명뿐이라면 단 1 명의 다른 파트너만이 여기에 나타납니다. 상이한 파트너가 여러 명인 경우 몇 명의 파트너가 여기에 나타납니다.
- 5. 파트너에게 권리 부여를 완료한 경우 **저장**을 선택하십시오. 파트너 시청 능력을 성공적으로 변경했다는 확인 메시지가 나타납니다.

사용자가 다른 파트너의 구매 라이선스와 가입을 볼 수 있는 능력을 부여한 경우 Microsoft 는 부여 받은 파트너에게 이메일을 발송하여 볼륨 라이선싱 파트너 센터에서 이것을 볼 수 있는 방법을 알려줍니다.

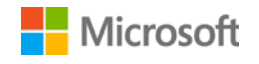

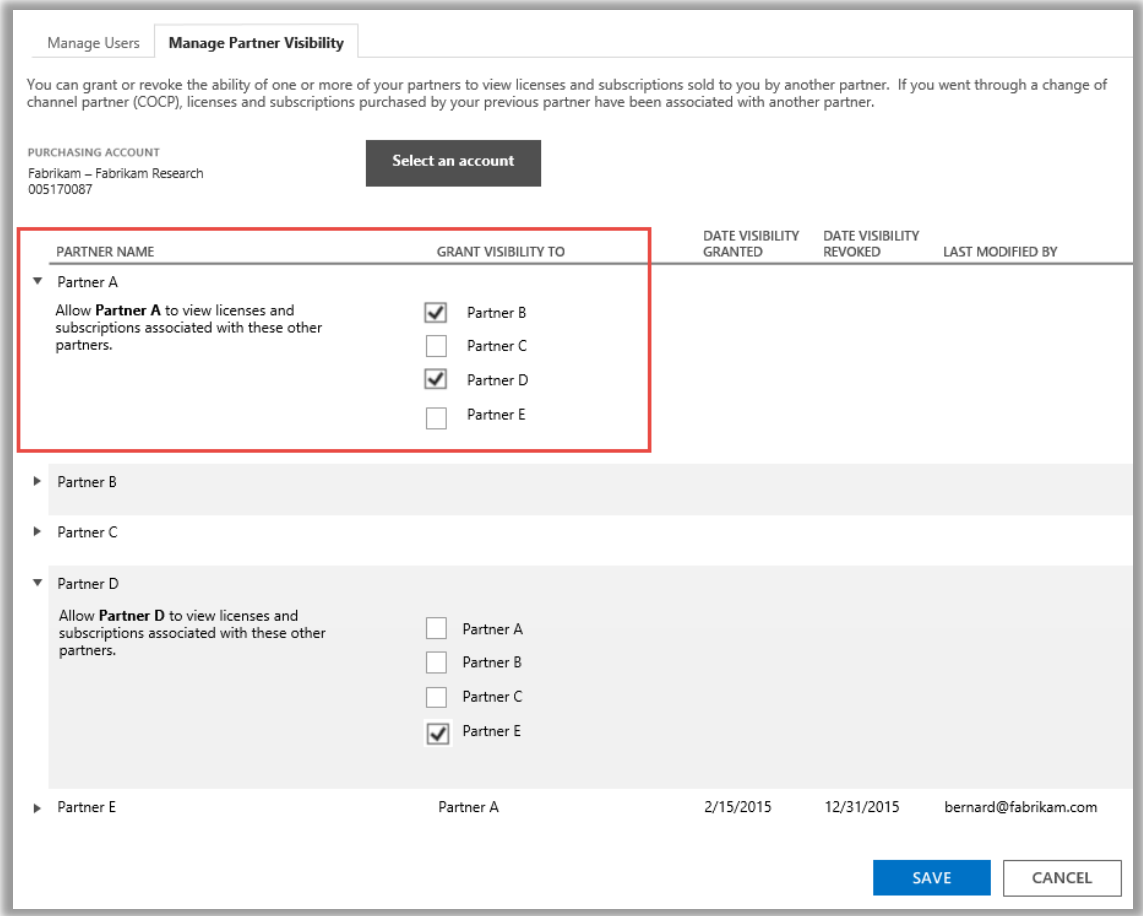

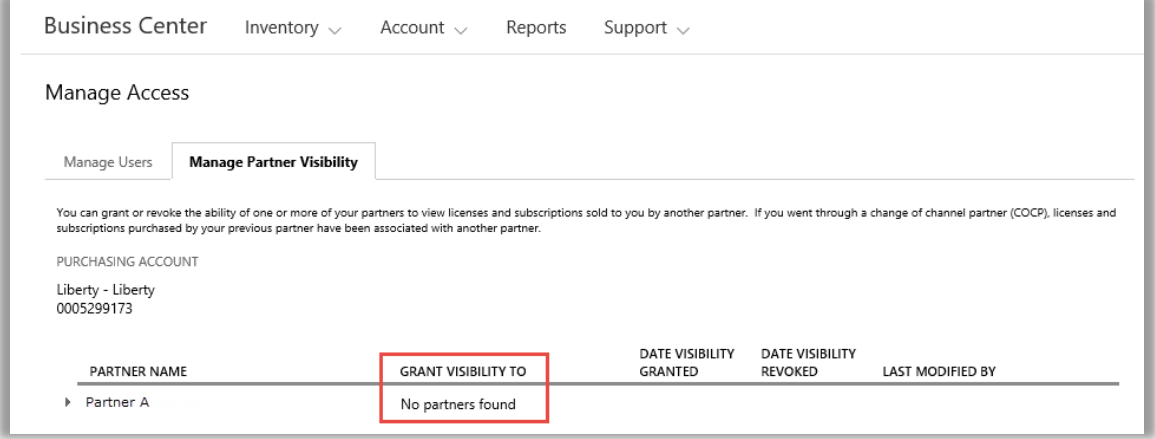

이 예시에서는 고객이 단 1 명의 Microsoft 파트너(파트너 A)를 보유하고 있으므로 시청 능력을 부여할 수 있는 다른 파트너가 없습니다.

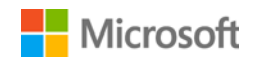